## 注册商标:

- 所有品牌及产品名称所登记之商标属于各品牌及产品名称之登记公司所有。
- 所有商标和注册商标均属各自所有者的商标和注册商标。
- 本文中省略了™<sup>和</sup>**®**标志

# **[**注意**]**

本公司保留对此资料内容的最终解释权。

此手册之内容本公司享有随时修改之权利, 恕不另行通知。

本印刷提供的信息,经小心核对,以求准确。如有任何印刷或翻译错误,本公司不承担因此产生的后果。 请先详读本手册之操作说明与指示,并只使用原厂所提供的配件,以免造成无法预期的损坏,如果您未依照 正确的程序使用本系统或连接兼容的配件,此为将违反本机的保修条款并使保修自动失效,甚至可能危害您 个人的安全。

在编制过程中,本公司尽可能确保手册中的所有内容(包括文字、图形、图标等)的准确性和完整性,但本 公司对手册内容的准确性和完整性不作任何保证;本手册的内容仅供参考,对用户使用本手册带来的任何后 果和损失,本公司概不负责。

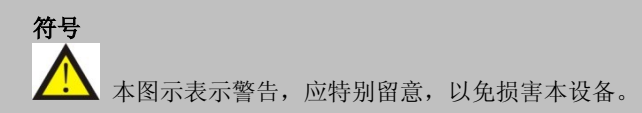

# FOUNDER GPS NAVIGATIONAL

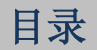

<span id="page-1-0"></span>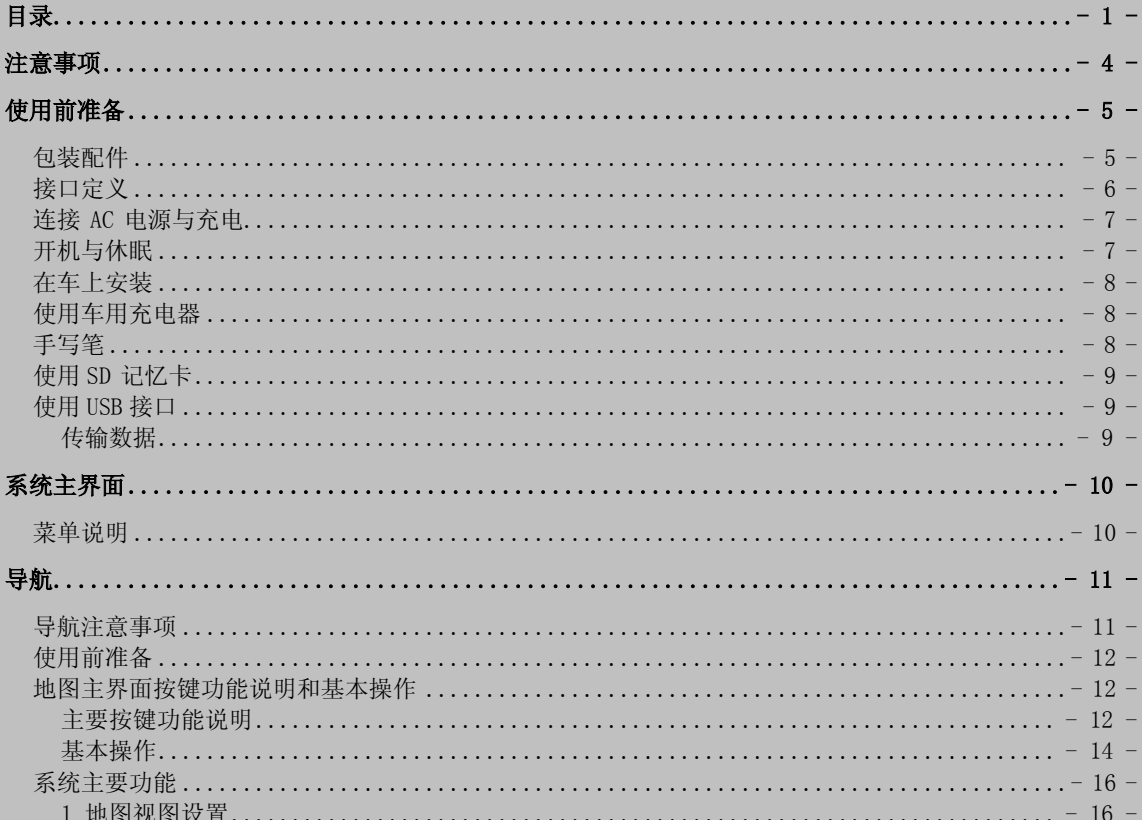

# FOUNDER GPS NAVIGATIONAL

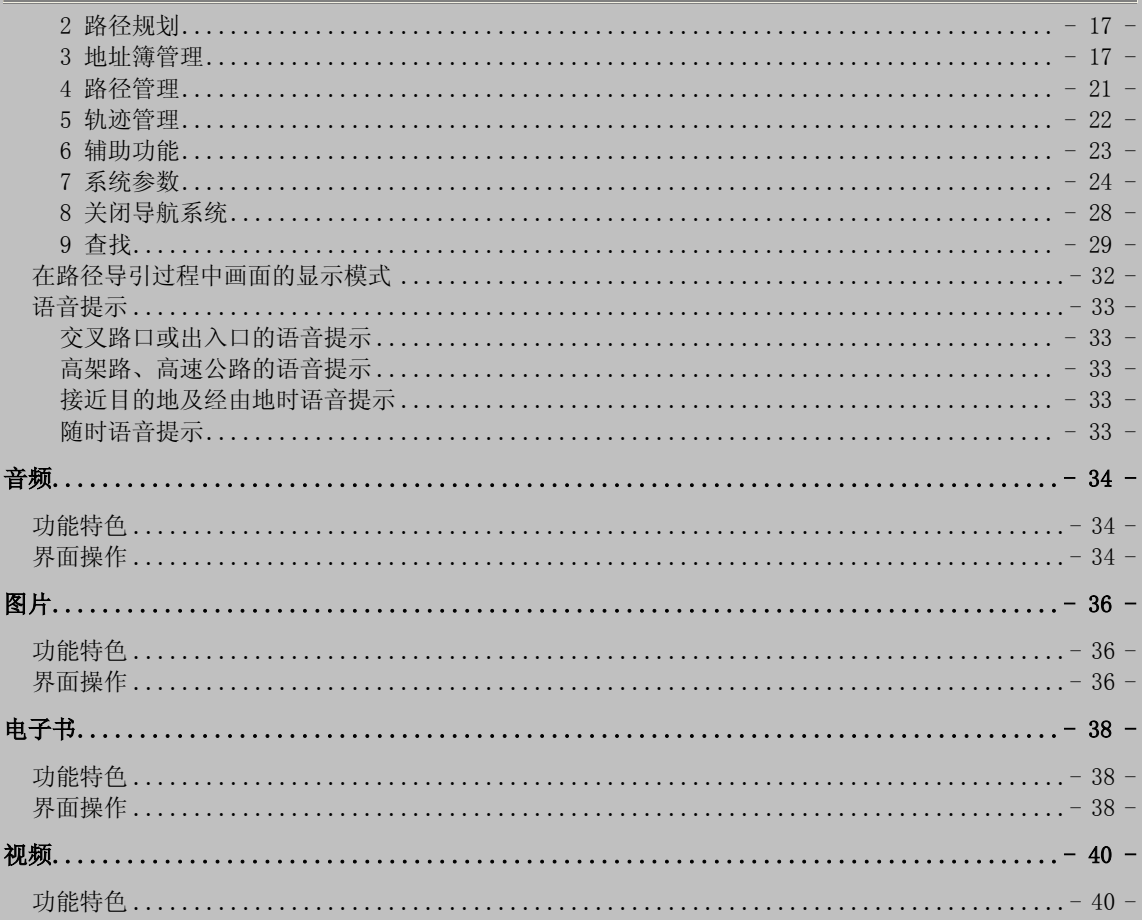

# FOUNDER GPS NAVIGATIONAL

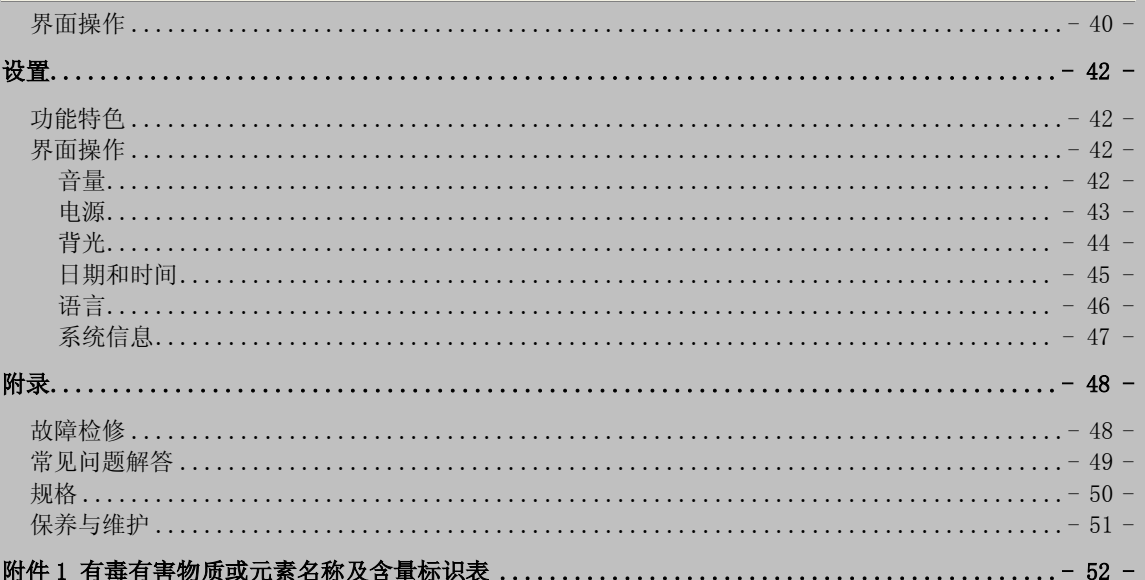

# 注意事项

- <span id="page-4-0"></span>不要晃动或敲击设备,可能会造成数据损坏、丢失,导致文件不可以正常播放。
- 请不要让太阳直射设备,不要把其臵于高温下,以免电池或机体过热,引起故障或危险的状况。
- 请勿将设备暴露于潮湿环境或雨水中。如果设备进水或受潮,可能会导致设备故障,甚至无法维修。
- 不要自行拆卸设备。
- 不要把设备暴露于沙粒或尘埃环境中。
- 请勿靠近会产生强烈无线电波或放射线的场所使用设备,可能导致设备无法正常运行。
- 为了预防触电,请将插头完全插入插座。
- 保持所有电缆安全、整洁连接到设备,以免设备因为电缆排布杂乱导致跌落而被损坏。
- 请勿用力按压 LCD 屏幕。请使用柔软的绒布清洁荧屏表面,清除灰尘。
- 设备有故障,请送与有资格的维修人员进行修理。
- 避免可能数据丢失的风险,经常备份该设备 SD 卡上的数据到电脑上。
- 注意多媒体文件的兼容性,设备只能够播放符合设备设计规则的文件系统。
- 电视节目、影片、音乐、图片可能具有版权。未经过许可播放这些文件将会触犯版权法。
- 不要用金属物体短接充电器或设备输入接口,这样会导致设备故障;不要让设备靠近热源。
- 将设备置于平整的平台上工作、避免将设备放置于毛钱、枕头、地毯等上面并让其处于工作状态,因为 这将会使设备工作温度过高,可能导致设备损坏。
- 在系统对记忆卡进行读写时,请勿取出记忆卡,否则将破坏和丢失记忆卡里的资料,并可能导致系统瘫 痪。
- 在以下情况下,最好不要切断电源:正在导航、播放电影、音乐和图片。
- 请将正在充电的机器放置在儿童触不到的地方。
- 强烈的碰撞或跌落会损坏或破坏机器的性能,使用时请多加小心。
- 注意不要长期过大音量使用耳塞式耳机,这样会造成听力损害,甚至可能会造成永久的听力损害。
- 请不要长期将外置扬声器音阶调过大,长期的使用可能会导致外置扬声器输出时失真。
- 当您在观看视频,有时可能会因为重复性的动作导致手部、臂部、肩膀、颈部或身体其他部位出现不适。

# 使用前准备

# <span id="page-5-1"></span><span id="page-5-0"></span>包装配件

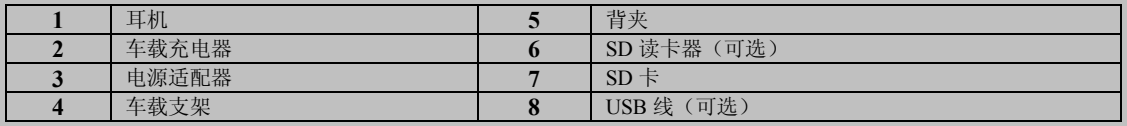

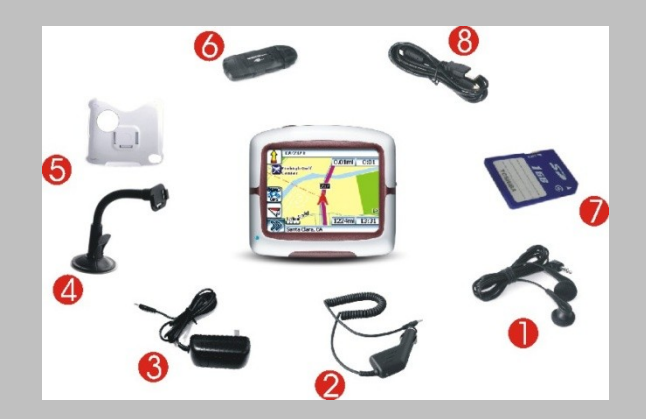

# <span id="page-6-0"></span>接口定义

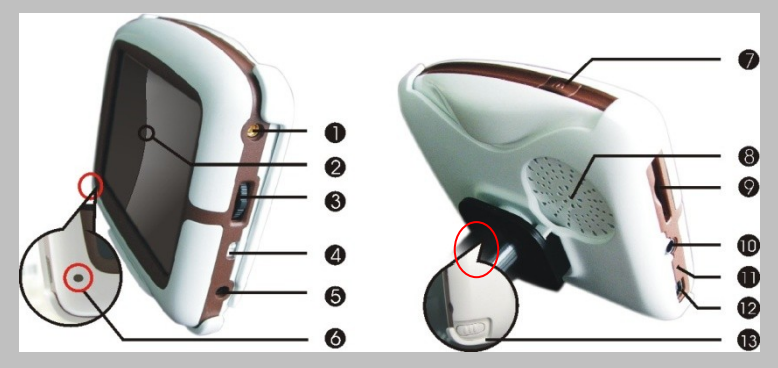

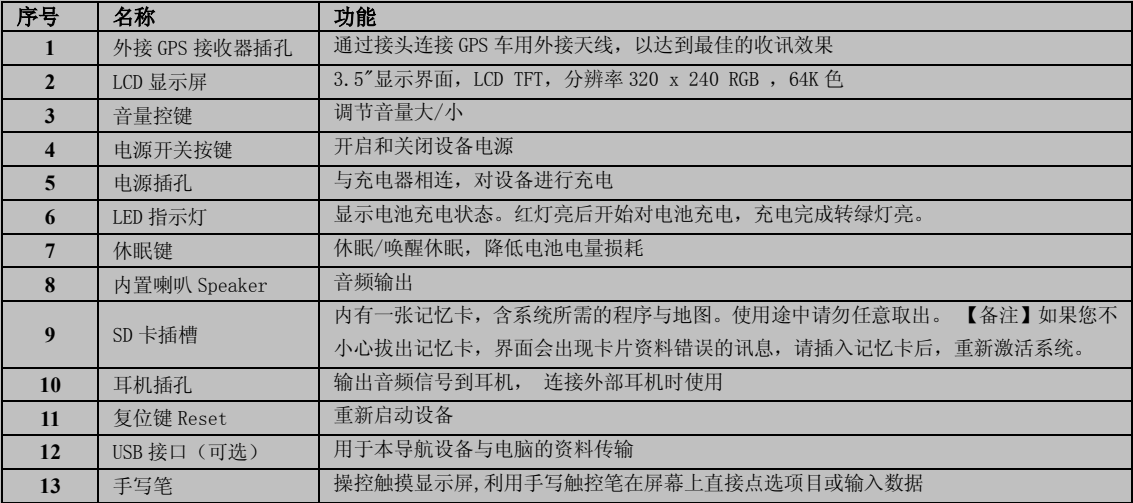

## <span id="page-7-0"></span>连接 **AC** 电源与充电

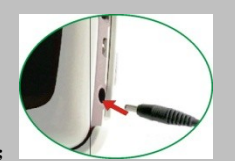

- 将充电器插头插入电源插座 连接充电器接口;
- 在充电期间,电源指示灯处于开启状态。红色示意充电开始,当电池充电完毕,指示灯示意绿色;
- 电池充电完成,卸除充电器与设备的连接,同时从电源插座上拔下充电器。

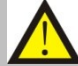

如果长时间不用,请不要把充电器和本机连接,以免本机充电部分长期处于工作状态,降低使用寿 命;在系统弹出"电量不足"警告框后,请及时充电,以免系统自动关机而可能导致数据丢失的情 况发生。

## <span id="page-7-1"></span>开机与休眠

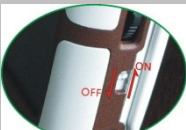

开启设备 被动电源开关到"ON"则开启设备,反向拨动到"OFF"则关闭电源;(使 用前请务必打开此开关;如长时间不用也务必关掉此电源,以保护电池)

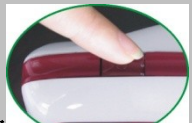

**进入休眠 按下设备顶端的休眠键 " " 2 秒, 系统进入休眠状态, 当系统进入休眠** 状态时,仅维持微弱的电量,再次按下此键则唤醒休眠,回到先前休眠前界面。

请确认记忆卡插于插槽内,并且电源已接好或者电池仍有电力。

确认装载了地图资料的 SD 记忆卡已插入插槽。

系统自动开始寻找卫星讯号,并开始定位程序。GPS 定位完成后,屏幕会出现 GPS 卫星状态图, 相关讯息也会完整显示。

## <span id="page-8-0"></span>在车上安装

为方便您在车上使用,包装内已附有车用固定架与车 用充电器两种配备。

在车内使用本导航仪时,应使用车用固定架将机身固 定于车前。(具体安装方法请参考快速指南)

> 使用车用固定架时,请慎选放置的位置。切勿 将设备放在会阻碍开车视线的位置。

不可放在会阻碍驾驶视线之处。

不可随意摆放而不加以固定。

不可固定于安全气囊所在之处。

不可放在安全气囊膨胀后的区域。

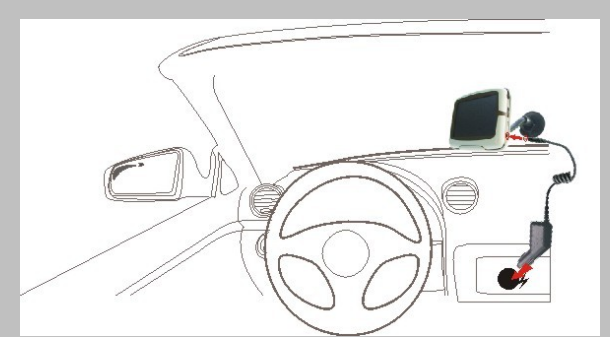

如果汽车装有全套式隔热纸,请使用卫星导航车用天线(选购配备)将天线穿过车窗置于车顶。关闭车窗时 请尽量避免挤压天线。有些车种具备「车窗防夹」装置,在此情况下会自动保留空隙。首次卫星定位请停留 在同一地点,以较空旷之处为宜。

## <span id="page-8-1"></span>使用车用充电器

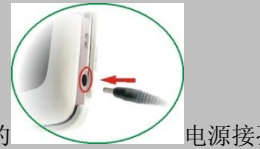

3 插入充电器的电源线接头连接到机身右方的 ––––––––––––––––––––––

连接车用充电器到车上的点烟器,以便为导航仪供电。

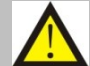

请在汽车发动之后,再插入本充电器,以免汽车发动时的瞬间电流冲击到机身并造成损坏。因此产 生的后果不在保修范围之内,请申请付费维修。

本充电器内无可用于维修的配件,请勿让儿童接触,以防止小零器件被吞食。

<span id="page-8-2"></span>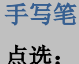

直接用笔尖点选屏幕上的符号项目,即可进入该功能。

# 拖曳:

在地图界面用笔尖触及屏幕后往一个方向拖动,即可挪动地图直接寻找地标。

使用手写笔,液晶屏幕非常容易刮伤,请使用手写触控笔操作,勿使用其它尖锐的物品碰触屏幕, 以免损害液晶屏幕。

<span id="page-9-0"></span>使用 **SD** 记忆卡

#### 插入与取出记忆卡

- 1. 插入卡到记忆卡插槽,如图所示:
- 2. 再次按下记忆卡,卡槽将弹出记忆卡。

## 扩充记忆卡容量

用户可以自己安装地图内容,激活码为保修卡标签上面的内容。 步骤如下:

- · 将 SD 卡插入读卡器并连接读卡器到电脑, 也可直接运用 USB 数据线连接装入了 SD 卡的导航仪到电脑;
- 此时, SD 卡可以被电脑识别和访问, 在 SD 卡上根目录下新建 Navione 目录;
- 将电子地图数据安装到 SD 卡上的/Navione 文件夹内;
- 立件复制宗成后, 等出现导航系统图标, 进入系统;

## <span id="page-9-1"></span>使用 **USB** 接口

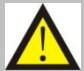

在连接电脑与设备传输数据时,切忌不要在途中拔掉 USB 线,这样有可能导致系统崩溃。

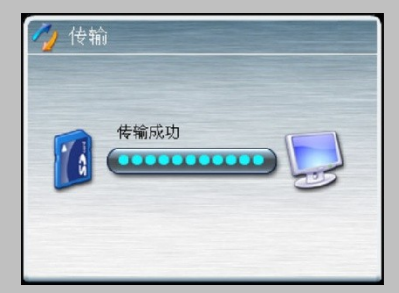

<span id="page-9-2"></span>传输数据

- 1. 插入 SD 卡到导航仪;
- 2. 用 USB 数据线连接导航仪到电脑;
- 3. 进行数据拷贝和删除。

 $-9 -$ 

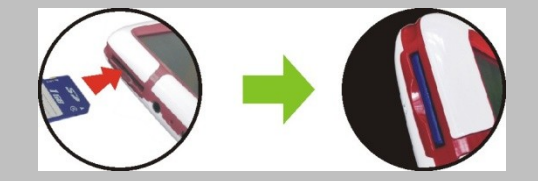

<span id="page-10-0"></span>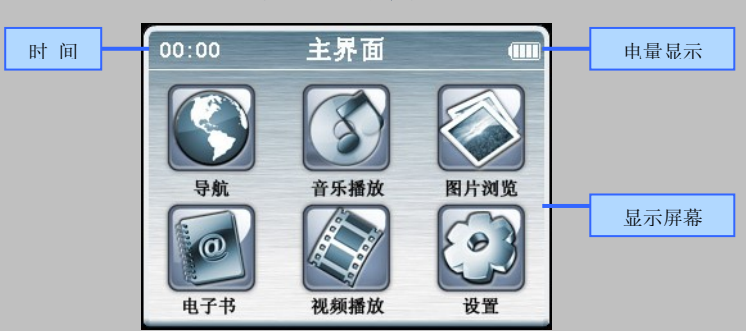

# 系统主界面

### <span id="page-10-1"></span>菜单说明

「导航」:帮助您安全、快捷地到达目的地;

「音频」:媒体播放器,支持 WMA9, MP3 和 WAV 格式的音频文件,支持播放、暂停、停止,支持随机播 放、顺序播放、循环播放;

「视频」:支持.wmv,.asf 和.avi 文件格式的 MP4 文件,支持播放进度选择、暂停、全屏播放;

「图片」:图片浏览,支持 JPG、BMP 片的浏览,支持画布旋转、放大/缩小图片、自动播放图片等功能;

「电子书」:电子书籍浏览,支持 txt 格式文本,翻页阅读;

「设置」:系统设置,包括音量调节、电源管理、背光设置、日期和时间设置、语言选择、系统信息查看。

导航

## <span id="page-11-1"></span><span id="page-11-0"></span>导航注意事项

- 停车时,切勿将导航设备留在挡风玻璃下暴晒,以免电池过热,引起故障或危险的状况。
- 请谨慎使用本卫星导航系统。本系统的功能是提供导航参考,切勿将本系统用于方位、距离、地点、地 形等的精确测量。
- 首次 GPS 卫星定位请停留在同一地点,以较空旷之处为宜,上方不得有遮蔽物。
- 无线通讯产品如手机、车上装上汽车隔热纸或防爆贴纸、测速报警器等,有可能干扰卫星接收,导致信 号接收不稳。
- 各地区交通单位会依据当地交通情况进行调整,请您遵照实际道路状况的交通规则行驶。
- 路径规划建议仅供参考。因各地区的交通单位会依当地交通情形调整道路属性(单行道、禁止左转…等), 请您务必遵照道路现况、现地标志等交通规则行驶。如果您行驶的路况与地图画面上显示的不同,请自 行判断是否应走该条路线。
- 切勿在驾驶的同时对导航系统进行操作,以保证行车安全。为了避免事故的发生,请停车后再操作此系 统。
- 导航系统设备放在车内使用时,请将车载支架固定在适当的位置,不可随意摆放。切勿将导航设备放在 会妨碍开车视线的位置:

不可放在会阻碍驾驶视线之处。

不可随意摆放而不加以固定。

不可固定于安全气囊所在之处。

不可放在安全气囊膨胀后的区域。

- 务必启动汽车后再插入车载充电器,以免汽车发动瞬间电流冲击到导航设备而造成损坏。
- 由于开发与制造时期之不同,本软件可能会随时更新。如果手册描述与您的软件版本不符,请以您的版 本为准。
- 请保存好购机时的随机附件,在保修卡上,贴有关于电子地图重新安装和免费升级的激活码等重要信息。

## <span id="page-12-0"></span>使用前准备

将设备固定支架稳定地安装到车上合理的位置,调整位置,以便较好的观察角度。

请在汽车发动之后,再插入本充电器,以免汽车发动时的瞬间电流冲击到机身或 FM 发射器并造成损坏, 因此产生的后果不在保修范围之内。

将设备稳固地安装到支架上,连接好车载充电器,使之能够持续地对设备进行供电,避免中途因电量过 低而关闭。

**[**注意**]**首次 GPS 卫星定位请停留在同一地点,以较空旷之处为宜,上方不得有遮蔽物。

## <span id="page-12-1"></span>地图主界面按键功能说明和基本操作

启动本导航系统后,您首先会看到"特别提示"画面:

占击 不<sup>接受</sup> / 系统将直接关闭;点击 <mark>、 懲 受 ]</mark> 系统将讲入以下地图主界面,此时可以正式使用本导 航系统。

<span id="page-12-2"></span>主要按键功能说明

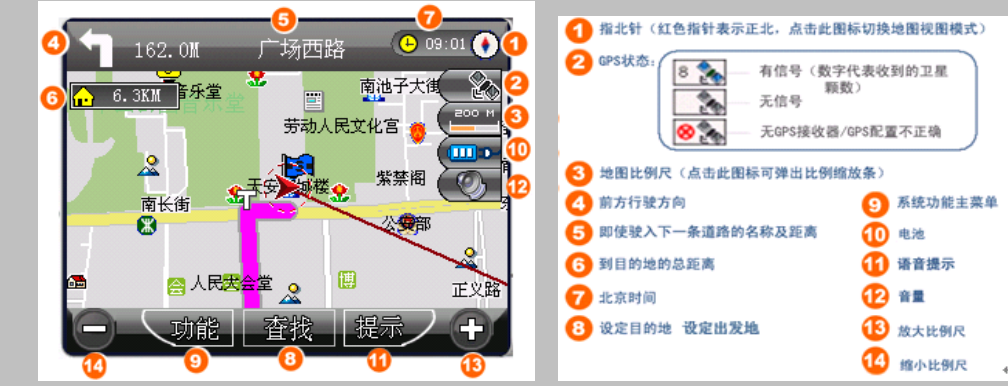

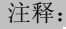

1. 1. · 1. 此键在设置了目的地后显示,点按此键,还可显示行程说明;

- 2. 9. 在设置了"调整车头方向"后, 此键变为 2. 键, 可按顺时针方向调整车头; 在模拟行驶时, 此 键变为 <sup>容</sup> 键,当系统在进行周边设施检索时,此键变为 <sup>前出</sup>键,点按此键,可查看上一个搜索到的 设施信息;在设定目的地时,此键变为 想 键,点按此键,退出界面并且回到地图主界面;
- 3. <sup>6</sup>. 在模拟行驶时, 此键变为 <sup>提示</sup>键; 当系统在进行周边设施检索时, 此键变为 <sup>后疆</sup> 键, 点按此键, 可查看下一个搜索到的设施信息;在设置了"调整车头方向"后,此键变为 《 键, 可按逆时针方向 调整车头; 在设定目的地时, 此键变为 <sup>刷进</sup> 键, 点按此键, 进入到周边设施检索界面;
- 4. 3. 在实施导航时为语音提示键, 在其它情况下, 此键变为 還示 键, 点按此键, 语音播报; 当系统在 进行周边设施检索时,此键变为 <sup>面遇</sup> 键,点按此键,可退回到上个界面;在设置了"调整车头方向" 后, 此键变为 <sup>图12</sup> 傩, 占按此键, 可讲入辅助功能设置; 在模拟行驶时, 此键变为 <sup>43</sup> 牌, 在设定目 的地时, 此键变为 哪人键。

表示自车所在的位置及行驶方向。

3 表示出发地。

医 医

Ю

E

表示设置的第一个经由地。

表示设置的第二个经由地。

**文**表示回避地。

表示目的地。

表示当前地到目的地的距离。

SA 表示高速公路上的服务区。<br>CC 表示高速公路的连接口。

LG 表示高速公路的连接口。<br>CG 表示高速公路的出入口。<br>CG 表示道路上的收费站。

表示高速公路的出入口。

表示道路上的收费站。

表示下一路径入口。

[<mark>out</mark>]<br>【文 表示下一路径出口。

1 R 表示前方路口的行驶方向。

点击此键,可退回到上一步操作。

 $\overline{\mathbf{x}}$ 点击此键,可关闭当前画面,系统将回到地图主界面。

<sup>(4) 06:41</sup>: 显示当前系统时间;

 $\left[\begin{array}{cc} \infty & \text{if } \infty \end{array}\right]$ : 点击图标进入查看 GPS 信息界面;

(四叶. 此图标显示目前电量;

:点击图标屏幕上为 ,调节音量大小;

<span id="page-14-0"></span>在地图主界面上设置功能都在 5 秒之内自动隐藏按钮。点击界面下方任意位置,被隐藏的按钮会显示。 基本操作

在地图主界面上,系统提供了地图缩放、地图漫游、地图视图模式快速切换、快速指定目的地、快速存 入地址、查看行程等六项功能。

2.1 地图缩放

在地图主界面上,点击 □可以放大地图比例,最大可放大到 1:25M;点击 □可以缩小地图比例,最小 可缩小到 1:1000KM。改变地图主界面上比例尺 ------

2.2 地图漫游

在地图主界面上,使用笔针可以向上、下、左、右任意方向移动地图画面。光标 - - 中心表示当前所在位 置。

2.3 地图视图模式快速切换

在地图主界面上,点击指北针可使地图视图模式快速在"地图正北"和"图随车转"两种模式中切换(当 地图视图模式为鸟瞰方式时不适用)。

2.4 快速指定目的地、出发地

在地图主界面上,点击方向键或用笔针漫游地图时,界面上会出现"设为目的地"的按钮,选中地址后, 只需要占击 <sup>设为目的地</sup>、 这为当实吧,那么系统就会自动将光标 \*\*\* 所在的位置设置为目的地、出发地。在出 发地和目的地都已经设定好的情况下,系统将自动计算出一条通往此处的路径,地图主界面将出现一条加粗

的红色路径,此即为系统设计的最佳路径,系统同时进入导航状态。

2.5 快速存入地址簿

在地图主界面上,使用方向键、笔针漫游地图时,界面上会出现"存入地址簿"的按键,点击, 系统进入地址簿编辑界面,可进行地址名称图标的选择,改变名称、改变位置、选择语音、自定义语音的设 置(具体操作详见"3. 地址簿管理编辑")系统会将 - "所在的地图位置自动存入地址簿,同时在地图主界面 上标识出该地址在地址簿中依次存入的序号。

如果所在的地址在地址簿中已经存在,会有一个提示对话框"该地址簿名称已经存在,是否继续加入?", 点击 ,即在地址簿中重复存入该地址;点击 ,使用笔针在地图主界面上重新选择地址。

2.5 例: 选择"新闻路"击<sup>存入地地</sub>输, 进入以下界面:</sup>

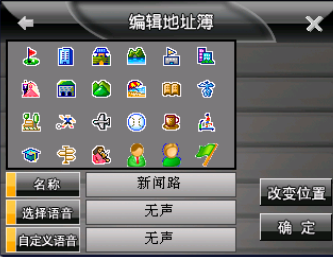

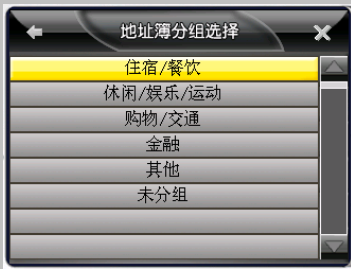

点击 , 地址名自动存入到地址簿未分组中, 返回到地图主界面; 点击 X, 地址名自动存入到地址簿 未分组中,系统进入行车模式主界面;点击 第<sup>章</sup>,系统进入地址簿分组选择:点击任一分类项,"新闻路"就 存入到这类别中,并以存入对应的地址簿顺序号显示在地图主界面上。查询可以占击<u>、频略</u>中的地址簿管理图 标找到该地址。

2.6 查看行程说明

在路径规划完成后,地图主界面左上角会出现目的地图标 ,这 该图标内的数字为当前地与目的地之 间的距离,点击该图标,系统将进入"行程说明"界面。

## <span id="page-16-0"></span>系统主要功能

系统的功能主菜单,通过点击地图主界面上的 塑料油入,菜单显示如下:

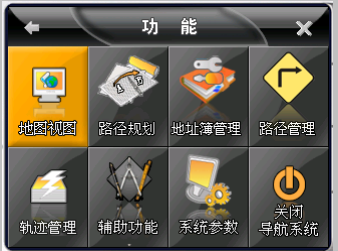

系统提供地图视图设置、路径规划、地址簿管理、路径管理、轨迹管理、辅助功能设置、系统参数设置、 关闭导航系统等八大项功能,下面将一一详细说明。

点击左上角 \* 按钮,系统将返回到前一操作界面;点击右上角 \* 按钮,将关闭当前操作窗口,系统 将返回到地图主界面。

**Sec** 

<span id="page-16-1"></span>1 地图视图设置

该功能用来设定地图的显示方式。在系统功能主菜单上点击 <sup>她感慨图</sup>,进入地图视图主菜单。

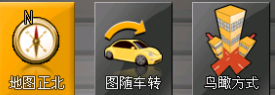

该菜单中地图的显示方式有 <sup>她图正北</sup> <sup>图通车转 - <sup>鸟瞰方式</sup> "地图正北"、"图随左转"和"鸟瞰方式"三种,</sup> 下面将一一详细说明。

1.1 地图正北

"地图正北"即地图画面一直为正北方向,画面右上角红色的指北针指的就是正北方向。

ħ

设置方法: 在"地图视图"主菜单上点击 = 即可完成设置,系统将进入地图主界面,地图上红色指北 针指向正北方向。

#### 1.2 图随车转

"图随车转" 即地图画面上行进的方向一直为地图的正上方。

设置方法:在"地图视图"主菜单上点击 即可完成设置,系统将进入地图主界面,地图上红色指北 针不再指向正北面,地图正北方向始终是行进的方向。

1.3 鸟瞰方式

"鸟瞰方式"即地图以三维方式显示,像在空中俯瞰地面,并且行进的方向始终为地图的正上方。

设置方法: 在"地图视图"主菜单上点击 的 即可完成设置,系统将进入地图主界面如下图, 在实施导 航时行进的方向同"图随车转"。

<span id="page-17-0"></span>2 路径规划

路径规划中提供了出发地和目的地之间的路径规划功能,以及出发地与目的地之间设置经由地和回避地的功 能。  $\overline{\phantom{a}}$ 

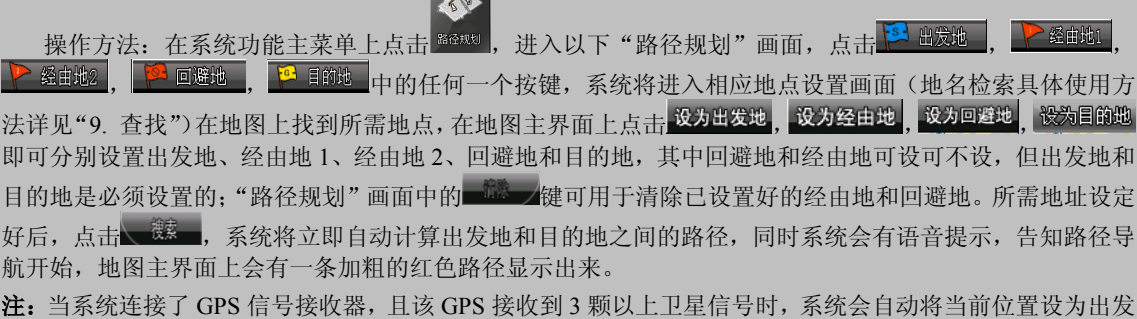

地而无须另外设置出发地。

<span id="page-17-1"></span>3 地址簿管理

利用地址簿管理,可以将常用的地点存入地址簿,便于在今后的使用中快速调用,并可对各地址进行一些个 性化的设置。

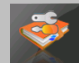

在系统功能主菜单上点击 ,进入"地址簿管理"主界面,在该界面中,有杳看、添加、删除、编辑、 导入、导出六项功能,下面将一一详细说明。

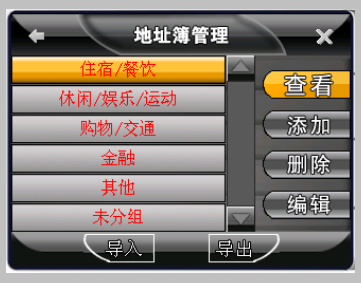

### 3.1 查看

该功能用于查看地址簿管理某一分类下的信息内容。点击 查看,系统进入图下界面。 添加:该功能用于向地址簿增加新地址。

使用方法: 在"地址簿管理"主界面中,点击 添加,系统将显示如下地名检索方式主菜单:

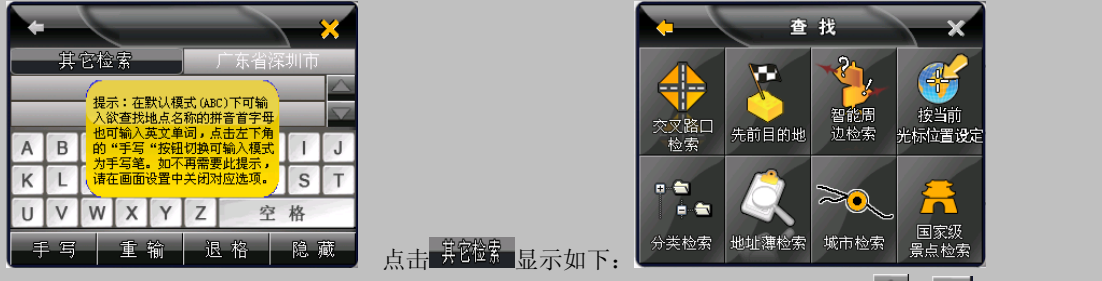

综合两图共有九种地名检索方式(参照 9 查找),进入省/自治区域选择,通过点击■、 ▲ ,可移至上、下 页找到您所需的城市地点如(广东省/深圳市),确定地址后在地图主界面将出现 <sup>加入地址铺</sup>按钮,点击

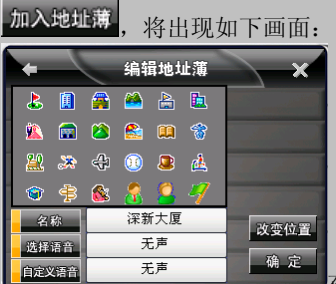

在"编辑地址簿"界面中,可以进行地址名称图标的选择(从编辑地址簿界面 左上框中 24 个图标,点击其中一个即可),改变名称、选择语音、自定义语音及改变位置的设置。 改变名称:改变存入地址簿中的地址名称。

点击界面中的 <mark>一<sup>名称</sup> 右边按钮,系统进入"改变名称"画面,点击 123 ,可在数字符、英文字母、手</mark> 写文字三种输入方式中互换,选择自身喜欢的输入方法;设置完成后,点击 ,回到编辑地址簿界面。

选择语音: 对地址提示音讲行设置。占击界面中的 **数種主**右边按钮, 系统进入"改变声音"画面, 通过 占击 右右面之间选择。

白定义语音: 指在行驶导航中, 以设定的自定义语音方式进行地址簿播报。点击 中科古边按钮, 系统 讲入"自定义语音编辑"画面,点击 123 、可在数字符、英文字母、手写文字三种输入方式中互换, 洗择 自身喜欢的输入方法,点击 <sup>确定 </sup>完成自定义语音的设置,并回到编辑地址簿界面。

改变位置:改变存入地址簿中地址位置。点击 <sup>政变修正</sup>, 在地图画面中拖动光标至所需位置即可。点击 【<mark>设 定</mark> 便将先前地址的位置改到光标所至位置。占击 <sup>确 定</sup> 系统进入到地址簿管理界面。 删除:该功能用于删除地址簿中某个地址。

操作方法: 在地址簿管理主界面中,选中一个想要删除的地址,点击 测除 ,系统将询问"请确认删除 选中项?"点击 ■ <sup>是</sup>■ ,该地址将从地址簿中消失;点击 <mark>、否 ,系统将取消这一操作,返回到地址簿管</mark> 理界面。

全删:该功能用于删除整个地址簿中的地址。

定位:使用该功能可快速定位某一存放在地址簿中的地址。

操作方法: 在地址簿管理主界面中, 选中某一地址点击 定位 , 系统将回到地图主界面并将光标定位在 该地址上。

编辑:该功能用于对地址簿中地址的选择语音、位置、自定义语音、名称进行修改。

操作方法: 在"地址簿管理"主界面中,点击 <sup>(编辑 )</sup>,系统将进入"编辑地址簿"界面中,用户可以进 行名称、选择语音、自定义语音和改变位置的设置(参照3.1 查看中编辑地址簿的操作)。点击 第 定 地址簿中地址的选择语音、位置、自定义语音、名称进行修改。

3.2 添加

该功能用于向地址簿分组管理中加入新类别。点击 <sup>、添加</sup> , 通过点击 <sup>123</sup> , 可以切换数字符、英文字母、 手写文字三种方法,使用笔针在输入框内,输入要添加的类别,点击 <sup>,确定</sup> ,完成地址簿分组添加。 3.3 删除

该功能用于删除地址簿分组管理中某类并附带清除类型中所有的内容

3.4 编辑

该功能通过选择所需的某类,占击 3.第二 就可以设置分组类名称的修改。

3.5 导入

该功能是指将系统 AddrBook 目录中, 以 AddrBook.cld 为文件名保存的所有地址信息导入到地址簿分组中。 占击地址簿管理界面中的 寻入 讲入导入地址簿界面如图所示:

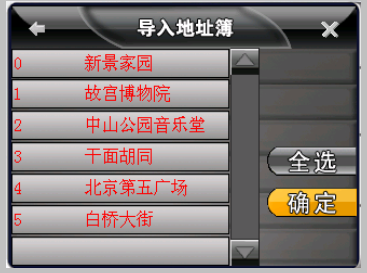

点击某项或者点击 (全选),点击 (确定),如图:

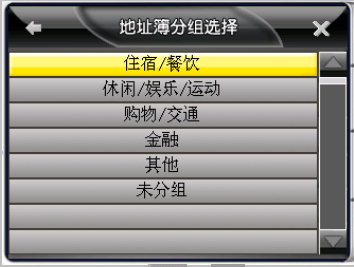

上图通过点击 、 、 可向上、下移动选择分组类型(以住宿/餐饮)为例), 即完成导入。之后系统自动 回到地址簿管理界面。此时可以通过点击、查看,查看已导入到地址簿分组管理(以住宿/餐饮为例)中的内 容。

## 3.6 导出

该功能是指将地址簿管理的地址导出到系统的 AddrBook 目录中,并以 AddrBook.cld 为文件名保存导出的内 容。

点击 <sup>导出</sup>/弹出导出地址簿对话框:地址簿导出成功!点击 是 完成。

<span id="page-21-0"></span>4 路径管理

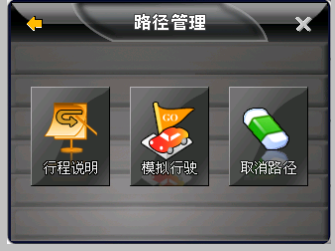

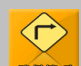

在系统功能主菜单上点击 <sup>露露理</sup>, 系统进入"路径管理"主菜单: 该菜单上共有行程说明、模拟行驶、取消路径三项功能,下面将一一详细说明。

## 4.1 行程说明

该功能可供您查看当前已规划好的路线所要经过的全部路段,以及从哪个方向进入某路段和在该路段上将经 过的路程。

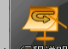

在"路径管理"主菜单中点击 <sup>如2011</sup>,系统进入"行程说明"画面,从该画面可以查看到以下信息:路径 总距离、路径总时间(以在高速公路上的行车速度为参照)以及所经路径的名称、方向和总距离。点击上、 下一页,向上、下移动。

#### 4.2 模拟行驶

模拟行驶是系统采用模拟方式完整显示在实际导航状态中系统将输出的画面和声音信息,该功能可让使用者 预览某段路径全程,条件是必须有已经设计好的路线,否则将无法使用该功能。

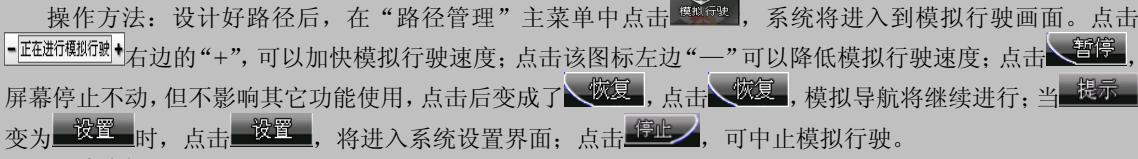

#### 4.3 取消路径

<span id="page-22-0"></span>该功能用于取消当前设计好的路线。地图主界面上原有一条加粗的红色路径消失,路径规划中的目的地清空。 5 轨迹管理

该功能可将实际经过的道路轨迹进行储存,并且可以最多储存 5 条轨迹, 便于用户快速调用常用轨迹。

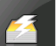

操作方法: 在"路径管理"主菜单中点击 , 系统将进入到"轨迹管理" 界面, 如图所示:

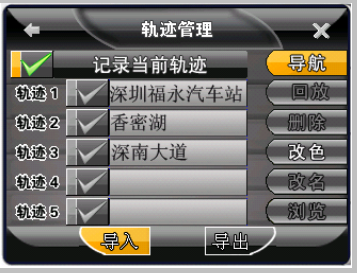

导航: 指轨迹以连线的方式显示在地图上, 在偏离轨迹一段时间后, 系统会提示"已偏离路线"。

回放:点击后车标沿着轨迹模拟行驶,途经的地址簿的兴趣点,设置的提示语音正常播报。

删除:指清空先前轨迹的内容。

改色:点击后可以弹出更改颜色界面,可供选择十多种颜色。

改名:在有轨迹记录的情况下,点击后回到地址簿更改名称界面(操作参照地址簿管理分组中的编辑)。

浏览:点击后可以查看轨迹的位置。

导出:将轨迹管理中所有内容导出到系统中,并以当天日期时间为名称保存至 Track 文件夹中 Navione 下 面的 Track 目录中,点击后提示导出历史轨迹对话框:"历史轨迹导出成功!"点击 【显】键,完成导出设置。 回到轨迹管理界面。

导入· 该功能是指将系统 Track 文件夹内 Navione 下面的 Track 目录下的内容信息导入到轨迹管理中。 占击 → 导入 进入导入轨迹界面,其中显示了所有的轨迹名称。选择某项或者点击 — 全选 ノ, 点击 → 郵産

<span id="page-23-0"></span>6 辅助功能

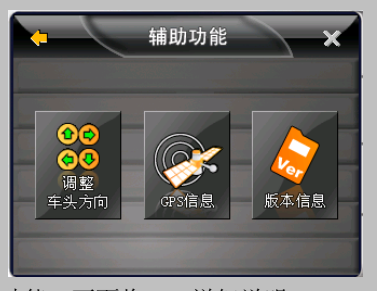

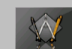

在系统功能主菜单中占击 (1998), 进入"辅助功能"主菜单:

该主菜单中共有调整车头方向、GPS 信息和版本信息等三个功能,下面将一一详细说明。

## 6.1 调整车头方向

该功能用于方便用户在行驶过程中发现行驶方向与实际方向有差异时能及时改变行驶方向。

 $\frac{1}{100}$ 操作方法: 在"辅助功能"主菜单中点击 <sup>"我狗</sup>, 系统进入如下地图画面, 点击 2, 代表车头方向的箭 头顺时针旋转;点击 , 点击 , 代表车头方向的箭头逆时针旋转。设置完成后, 点击" 【<sup>谈 定</sup> 】" 按钮, 即可将

车头方向调整为所需方向。

### 6.2 GPS 信息

该功能用于实时查看所在位置的有关 GPS 信息。

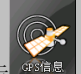

操作方法: 在"辅助功能"主菜单中点击 <sup>, 弹弹</sup>, 可查看到以下信息: GPS 的卫星颗数、当前的时间、行

进速度、所在位置的经纬度、高程和方向。

#### 6.3 版本信息

该功能用于查看本导航系统的数据和软件的版本信息。画面中可以看到软件和地图的版本号。

<span id="page-24-0"></span>7 系统参数

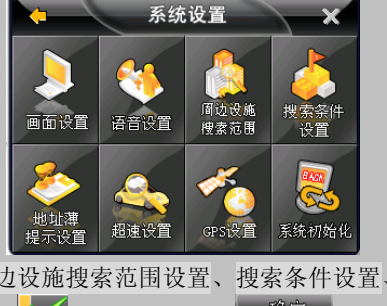

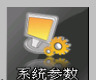

在系统功能主菜单上点击 ,进入"系统设置"主菜单: 该菜单中共有八项设置,它们分别是:画面设置、语音设置、周边设施搜索范围设置、搜索条件设置、 地址簿提示设置、超速设置、GPS 设置和系统初始化设置, 符号 <sup>O</sup>、 Y 意为选择, 点击 通定 一设置完 成: 点击 现消, 退出并回到上一界面。下面将一一详细说明:

#### 7.1 画面设置

"画面设置" 用来设定一些特殊的界面显示效果,可用来设置白天或夜晚显示模式、屏幕横纵向显示、高速 路自动显示行程说明和动态显示路名等, 符号 → 意为选择。

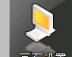

在"系统设置"画面点击 画演,系统进入如下图:

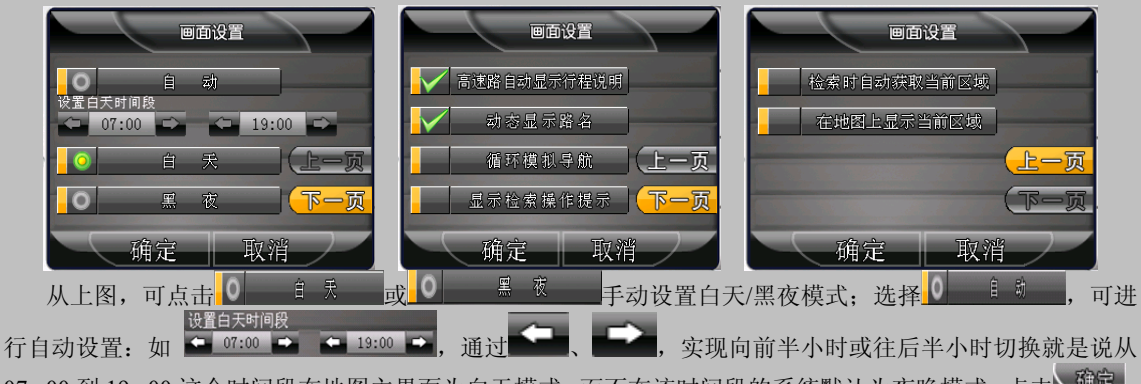

07:00 到 19:00 这个时间段在地图主界面为白天模式,而不在该时间段的系统默认为夜晚模式,点击 地图主界面设置成白天模式或夜晚模式:

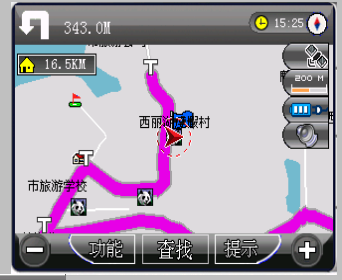

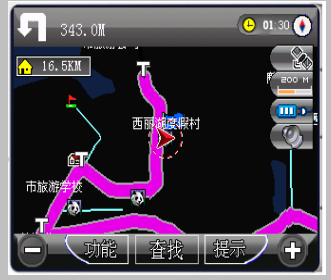

选择<sup>高速路的显示程则,则系统在导航状态下,行驶在高速公路上时,画面上会出现前方高速公路出口(IC)、</sup> 高速公路连接口(JC)、高速公路服务区(SA)的名称和距离等有关高速公路的信息,如下:

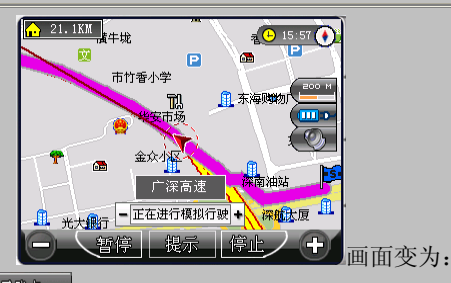

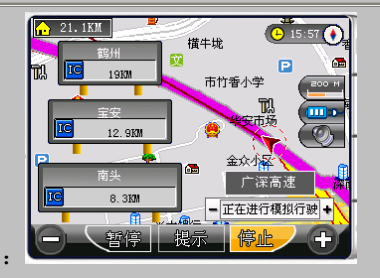

<sup>动家显示路名</sup> , 则系统在地图漫游或者实施导航功能时画面上出现的各条路的路名会不时显现, 不选 择该选项则只有当光标 \* \* 落在某条路上时画面上才会显示该路名。

洗择 <sup>翻模摄影</sup>, 设置重复循环模拟导航。一般系统默认为不循环模拟导航,在模拟导航行驶过的路径及 结束后路径都会存在。

法择 显耀耀眼 在系统中默认为开启状态, 进入检索界面时会出现一个提示框。点击任意地方可取消提 示框。

检付的网络 , 在检索时自动定位在自身所在的区域。

选择 <sup>在烟上显前区域</sup>,在地图上显示检索中当前路名括号内的当前区域。

#### 7.2 语音设置

"语音设置"用于设置系统提示音量的大小、是否播放地址簿声音及是否静音。

点击 1 和 1 可分别降低和增大音量; 在"预录语音"、"合成语音"之间选择任一项, 则在行驶过程将 以所选语音播放方式播报语音;选择"静音"则不论进行什么操作,系统将始终处于静音状态;选择"直行 提示音"将在行驶时会提示"遇到下个十字路口,请直行"。

#### 7.3 搜索范围

该选项用于设置进行附近设施搜索时想要搜索的范围。

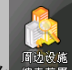

点击"系统设置"画面中的 \*\*\* ,系统将进入"周边设施搜索范围"设定,系统将提供从 500 米至 20 公里的 500M、1KM、2KM、5KM、10KM、20KM 选项搜索范围,点击任一范围之后点击 、随定 在执行周边设施搜索时将在所选择的范围内进行搜索。

## 7.4 搜索条件设置

该选项用于设置系统在规划路径时所依据的搜索条件。

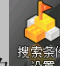

点击"系统设置"画面中的 。道 ,系统将进入搜索条件设置界面:

该界面中各选项含义如下:

系统推荐路径 系统在多级别道路下选择以时间和距离最短为条件,综合考虑多方因素而推荐的最佳路

径。

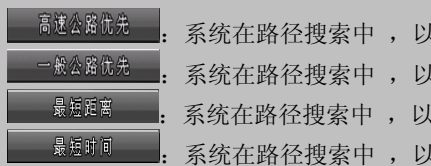

(优先选择高速道路而推荐的最佳路径。

(优先选择一般公路而推荐的最佳路径。

. 优先选择所花时间最短而推荐的最佳路径。

(优先选择距离最短而推荐的最佳路径。

搜索条件设置将直接影响系统进行路径规划时的结果,一般我们推荐您使用"系统推荐路径"。

### 7.5 地址簿提示设置

通过系统设置,用于设定 <sup>选择语音</sup> 在地址编辑簿管理中语音播报的距离, 选择 <sup>播放地输声管</sup>,针对地址簿管理 中的 选择语言播放与不播放的设置。

操作方法:点击 <sup>O</sup> 选择所需的语音播报范围(100M、200M、300M、500M),点击 确定 完成设置。 7.6 超速设置

该设置的目的是为了方便用户在高速公路、快速公路、一般道路三项上设置速度限制数值,每项可从 60 公里 到 150 公里逐级选择。

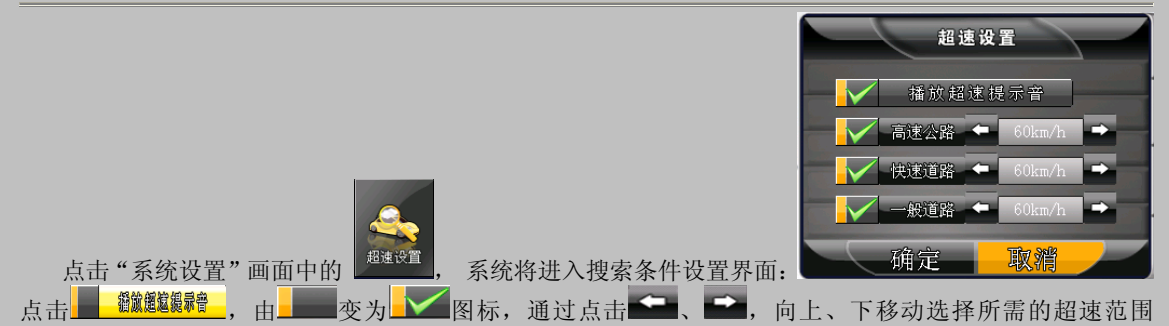

(60KM~150KM/H), 当超速后系统提示"您已超速"。如果播放超速提示音为不选中, 则下面三项为灰色, 不可设置。

#### 7.7GPS 设置

该设置的目的是为用户提供本导航系统和 GPS 接收装置相连接的方式,以便系统在使用的过程中可以自 主定位。一般可以在系统初次运行时设置一次,以后不需要再重新设置。在设置时根据移动设备是否具有蓝 牙功能而分为两种情况。

#### 7.8 系统初始化

该设置可用于清除系统中储存的地址和轨迹历史记录,或者让系统回到初次使用前的状态,共有四项功能: 清除地址簿、清除行驶轨迹、清除先前目的地和可以将系统参数恢复为出厂值。

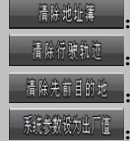

:删除地址簿中存储的所有信息。

:删除所有存储的历史行驶轨迹。

:删除先前存储的所有目的地信息。

将系统参数设为出厂值。

使用系统初始化,您将会永久删除原先储存的某些信息,所以请您谨慎使用。

#### <span id="page-28-0"></span>8 关闭导航系统

该功能用来退出本导航系统。

#### <span id="page-29-0"></span>9 查找

在杳找中,点击 <sup>手写 、 123 、 <sup>186</sup> 按键, 可相互在全拼音首字母、手动书写、字符号间切换; 点击</sup> ,显显,<br>《<sup>显示】</sup>,可显示、隐藏所要输写的区域;点击 <sup>重输</sup>,可删除输入框中所有的内容;点击 ,<sup>退备</sup>, 隐藏 可删除内容中后一个字符。

在地图主界面上点击 ,系统进入地点检索方式列表,点击触摸屏任意一个地方或者触动任意一个 机械按键,就可取消检索模式中的提示框,点击 , 并入以下八种检索模式。分别是: 交叉路口 检索、先前目的地、智能周边检索、按当前光标位置设定、分类检索、地址薄检索、城市检索、国家级景点 检索九种方法供选择。

在杏找区域时, 占击 <mark>上一级</mark>, 回到省/市区域界面; 占击 全部 , 进入到检索模式

#### 9.1 默认检索

该方法是通过输入地址中关键字的拼音首字母、手写、字符在三种输入模式间互换,再以查询的方式检索所 需查询的地点。

现在以杳找深圳地王大厦为例,说明如何使用默认检索方式。

点击"杳找"系统进入画面,点击「<sup>东省</sup>,可进行省/自治区选择,您将看到以下画面:

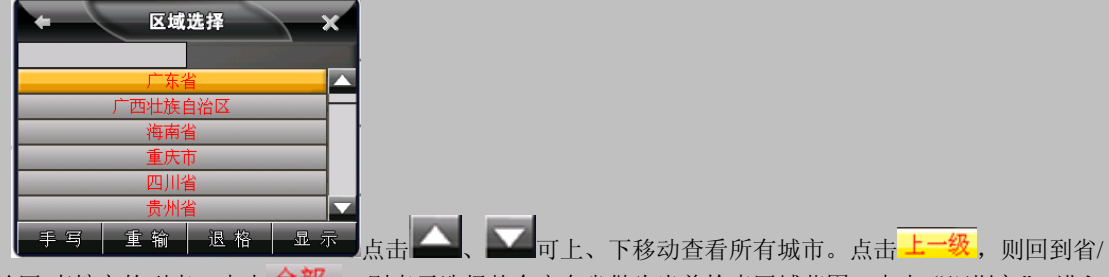

自治区/直辖市的列表。点击 全部 ,则表示选择整个广东省做为当前检索区域范围。点击"深圳市",进入 深圳市辖区列表,点击 <mark>上一级</mark>,则回到广东省列表。点击 **全部** ,则表示选择整个广东省深圳市做为当前检 索区域范围, 现在以查找"地王大厦"为例, 先设定深圳市为当前检索区域范围, 点击 手 写, 即可在手写、 字符、拼音三种输入方式中互换,输入 DWD,则系统会出现一个名称中有三个连续字的与此相同的地址列表。

点击 <sup>退 备</sup> 、 <sup>重 输</sup> , 可以删除输入的拼音字母以进行修改; 输入完成后, 点击 <> マ 可上、下移动杳看 地址列表,找到"地王大厦"后,点击进入地图主界面,在该界面中光标 有所处的位置即为地王大厦所在位 置, 点击 发症的 、 这种发现成者<sup>存入地地图</sup>, 可将所选地址设为目的地、出发地或者存入地址簿。 注:使用高级检索方式,所输入的拼音首字母必须是地名中连续的几个字的拼音首字母,不能跳字。

## 9.2 交叉路口检索

该功能指方便用户快速查找到两条道路相交叉的路口位置。

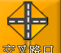

点击 <sup>家露国</sup>图标, 系统进入交叉路口检索界面, 区域选择(参照 9.1 默认检索操作), 例: 设定区域在深圳 市,进入检索界面,可在数字符、手写、拼音三种输入方式中任选一种方法,如输入 TRSL,进入下图:

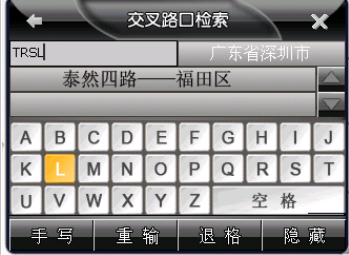

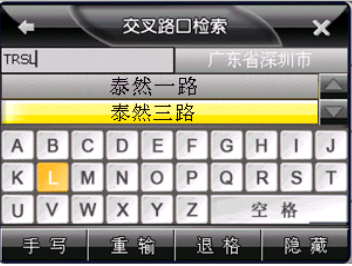

点击"泰然四路——福田区",进入下图:

在检索与之前第一条道路有交叉路口的第二条道路时,也可以选择第二条道路所在的区域,点击"泰然 三路"系统进入地图主界面,在该界面中光标 - 所处的位置为"泰然一路与泰然四路交叉处",点击 <sup>数组链路</sup> 影响题或者高处的。可将所选地址设为目的地、设为出发地或者存入地址簿。

### 9.3 先前目的地

该功能是直接从先前目的地历史记录列表中查找并调用所需地址,系统设置的每一个目的地均会在该列表中 留下记录,该列表中共可以存放最近的 24 个目的地历史记录。

系统进入"先前目的地"界面,点击 | | | 目的地历史记录列表杳找所需要的地址,找到所需地址, 点击 <sup>(金色</sup>后,系统将回到地图主界面,在该界面中光标 - 上所处的位置即为所在地,点击 <sup>数组随机</sup>或者 高兴的信息、对于自由的地、设为出发地或者存入地址簿。

#### 9.4 智能周边检索

使用该检索方法时,系统将以当前光标所在的位置为中心,按所设置的周边设施搜索范围由近至远,显示出 符合选择条件的设施信息供使用。

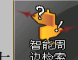

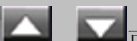

在地图主界面上点击 <sup>零瞬</sup>,系统将进入如下周边设施列表,点击 、 可上、下移动查找设施类 别,可以找到"快餐店/咖啡屋"、"高尔夫球场"、"酒吧"、"西餐厅"、"茶艺馆"类别,选择后点击进入地图 界面,此时画面显示可能不只一处符合该大类别的设施,点击 《<sup>前翻</sup> 或 <sup>后翻</sup> 按键,可向前或向后查阅符合 该大类别的其它设施信息,

从以上画面中可了解相距距离的信息;此时可根据自己的情况决定去哪一家,点击 这 ,则系统马上自动 设计出一条路径,同时语音提示"路径导航开始,请按实际交通规则行驶"响起。

#### 9.5 按当前光标位置设定

该功能用于直接在地图上移动光标,寻找并设定所需要的地址。

#### 9.6 分类检索

本系统中内含餐饮、住宿、银行、加油站、停车场等 13 大类 100 多小类的信息,用户可根据该分类信息查找 所需要的地址。

#### 9.7 地址簿检索

使用该方法可直接从地址簿列表中调用所要查找的地址,条件是用户已预先将该地址存入了地址簿中,通常 会把经常使用或感兴趣的地点预先存入地址簿中。

#### 9.8 城市中心检索

该功能用于快速设定所查找的城市市中心为目的地,也可用于快速查找在该城市中心周边的地址或设施。

#### 9.9 国家级景点检索

该功能是用于快速设定地址并查找出与地址名相关的景点设施信息。

例: 点击"手写",可在手写、字符、拼音三者间互换输入法,现以"北京"为例,输入"BJ",系统将 出现"北京故宫"、"北京天坛"两个选项,选择"北京故宫",系统进入地图界面,在该界面中光标 而所处 的位置即为"北京故宫",可将该地址设为目的地、设为出发地或者存入地址簿,也可在地图上直接移动光标 查找附近地址。

# <span id="page-32-0"></span>在路径导引过程中画面的显示模式

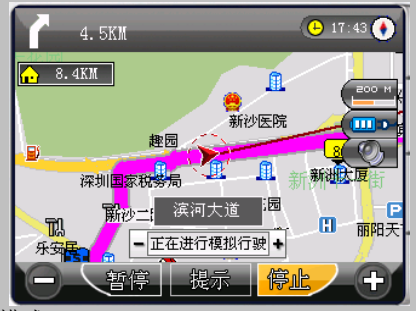

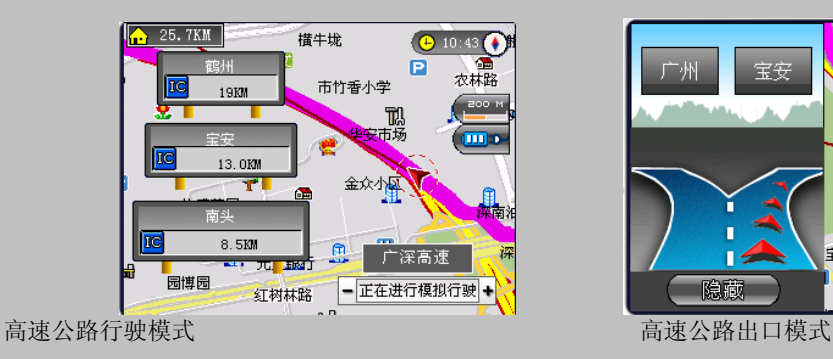

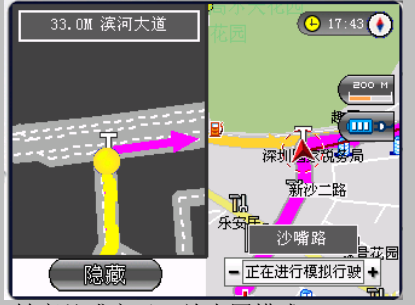

普通行驶模式 有一个的人的人的人的人的人物 医二乙酸 医普通行驶模式

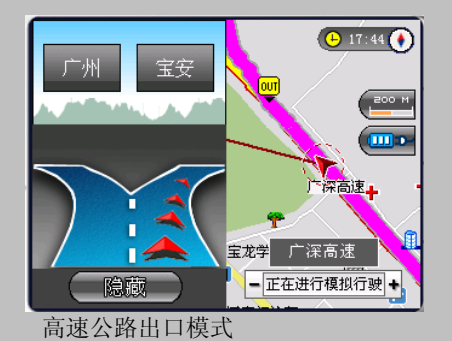

 $-32 -$ 

## <span id="page-33-0"></span>语音提示

<span id="page-33-1"></span>交叉路口或出入口的语音提示

通过当前的交叉路口、出入口后,会对下一个交叉路口或出入口进行语音提示。一般情况下在相距 2 公 里、1 公里、500 米、300 米、100 米处,会逐级提示,如果超过 2 公里时会有这样的语音提示:"在听到下一 条语音提示之前请直行",在语音提示的同时,画面的一侧会显示一个详细的路口放大图,显示实际路况和自 身位置等信息。

<span id="page-33-2"></span>高架路、高速公路的语音提示

前方有高架路或高速公路入口或出口时,在相距 2 公里、1 公里、500 米、300 米、100 米处,会有逐级 语音提示。同时在高速公路上行驶时,系统会自动提示 IC (高速公路出入口)、IC (高速公路连接口) 和 SA (服务区)的地点名称及距离等信息。

<span id="page-33-3"></span>接近目的地及经由地时语音提示

接近目的地及经由地时,会有语音提示已接近目的地或经由地,到达目的地附近时,会有语音提示"接 近目的地,本次路径导航结束"。

<span id="page-33-4"></span>若接近经由地或目的地时有转弯的情况,则没有转弯的语音提示,只提示到达经由地或目的地附近。 随时语音提示

当错过前面的语音提示想再听一次时,请按地图主界面中的 <sup>提示</sup>一键,会有即时的语音提示为您响起。

音频

# <span id="page-34-1"></span><span id="page-34-0"></span>功能特色

播放音频文件:WMA9, MP3 和 WAV; 播放、暂停、停止、上一首、下一首;循环播放、随机播放、顺序播放; 音量调节、文件选择; 使用音频功能之前,请先将您的音乐文件复制到存储卡中的任一文件夹中。

#### <span id="page-34-2"></span>界面操作

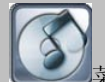

在主界面洗择「音频播放器」 实例 英单,单击打开音频播放器界面。

单击播放进行音频播放:

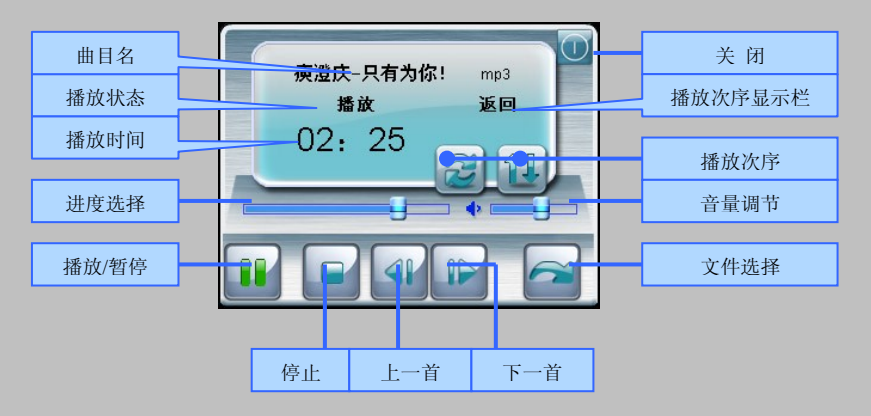

#### 按钮说明

播放/暂停:当前状态为播放,单击该按钮则切换到暂停状态,系统暂停播放当前文件,播放器播放状态 栏显示"停止",再次单击该按钮切换到播放状态,播放器播放状态栏显示"播放",系统从暂停点起继续播

#### 放当前文件;

停止:停止播放音频文件;

上一首:播放同一文件夹中的上一首音频文件;

下一首:播放同一文件夹中的下一首音频文件;

进度选择:指示当前播放进度,用触摸笔点住调节旋钮,向左/右拖动旋钮调节播放进度;向左为倒退到 某一时刻起继续播放,向右为前进到某一时刻起继续播放;

音量调节:用触摸笔点住调节旋钮,向左/右拖动旋钮调节播放音量,向左为音量减,向右为音量加; 播放次序:支持随机播放、顺序播放、循环播放,您可以在播放次序显示栏看到当前的播放次序状态; 关闭: 回到系统主界面。

文件选择:切换到当前音频文件所在的文件夹,显示该文件夹的所有内容。

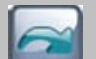

2. 单击文件选择 按钮,切换到当前文件所在的文件夹界面:

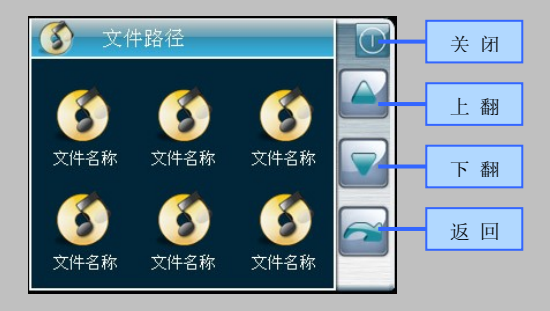

按钮说明:

关闭:关闭当前文件夹对话框;

上翻:显示当前文件夹的上一页内容(当文件夹中文件数量超出屏幕显示范围,系统会自动分页显示);

下翻:显示当前文件夹的下一页内容(当文件夹中文件数量超出屏幕显示范围,系统会自动分页显示);

返回: 返回上一级文件夹;

# 图片

# <span id="page-36-1"></span><span id="page-36-0"></span>功能特色

图片浏览(支持 JPG、BMP 格式的图片文件); 上一幅、下一幅、自动播放、旋转画布、放大、缩小; 使用图片功能之前,请先将您的图片文件复制到存储卡中的任一文件夹中。

## <span id="page-36-2"></span>界面操作

在主界面选择「图片浏览器」 英单,单击打开文件夹对话框。

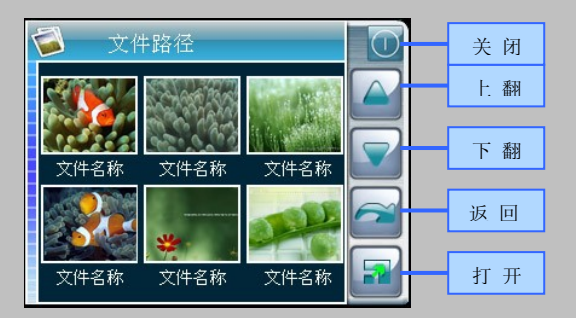

## 1. 按钮说明

关闭:关闭当前对话框;

上翻:显示上一页内容(当文件夹中文件数量超出一个屏幕显示范围,系统会自动分页显示);

- 下翻:显示下一页内容(当文件夹中文件数量超出一个屏幕显示范围,系统会自动分页显示);
- 返回: 返回上一级文件夹:

打开:打开所选中的文件夹 / 全屏播放所选中的图片文件。

#### 2. 单击某一图片,则进入图片浏览界面:

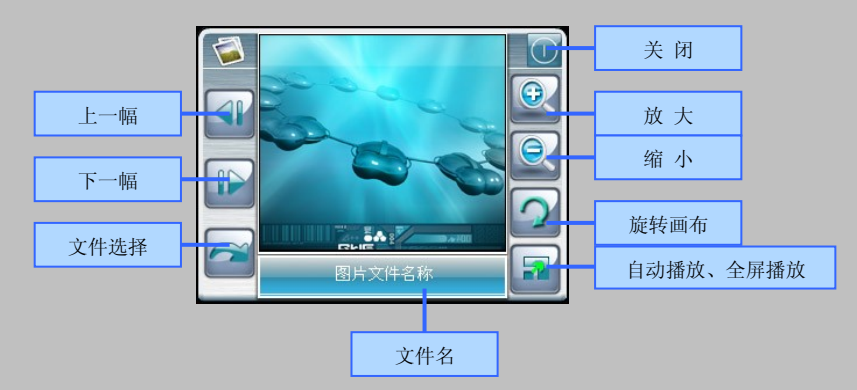

按钮说明:

上一幅:浏览同一文件夹中的上一幅图片;

下一幅:浏览同一文件夹中的下一幅图片;

文件选择:系统自动按顺序播放同一文件夹中所有的图片;

自动播放:自当前图片起,循环播放该文件夹中的所有图片/ 全屏播放所选中的图片文件;

旋转画布: 单击该按钮则当前画布顺时针旋转 90°;

缩小:按比例缩小当前图片;

放大:按比例放大当前图片。

- 3. 选择某一图片,单击全屏播放按钮,全屏播放该图片。
- 4. 单击返回按钮,则返回上一级文件夹

# 电子书

# <span id="page-38-1"></span><span id="page-38-0"></span>功能特色

电子书籍浏览(支持 TXT 格式文本文件); 上一页、下一页、页数选择、文件夹选择、放大、缩小; 使用电子书功能之前,请先将您的文本文件(TXT 格式)复制到存储卡中的任一文件夹中。

## <span id="page-38-2"></span>界面操作

在主界面选择「电子书」 第二 菜单,单击打开文本文件夹界面。 单击某一文件,系统进入文本浏览界面:

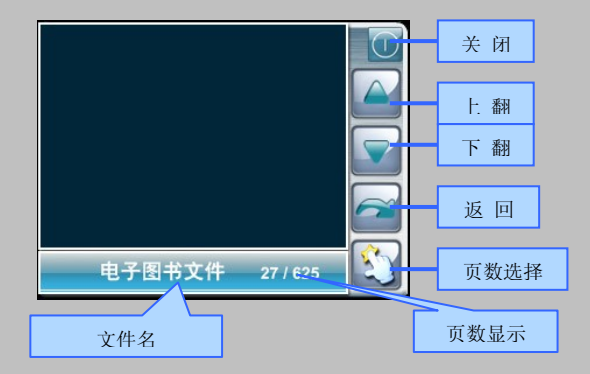

按钮说明:

返回: 返回至文本文件夹对话框, 进行文本文件选择;

页数选择:可跳转至任一页浏览该页内容;

下翻: 显示下一页内容(当文件夹中文件数量超出屏幕显示范围,系统会自动分页显示); 上翻:显示上一页内容(当文件夹中文件数量超出屏幕显示范围,系统会自动分页显示);

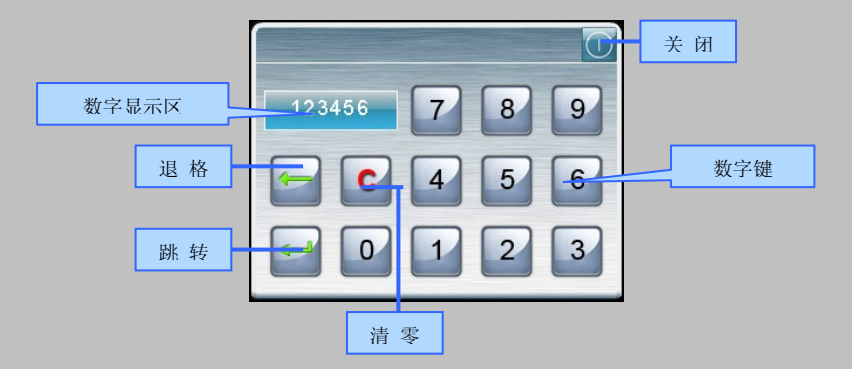

按钮说明:

- 退格:单击退格按钮,自动删除末位数字;
- 跳转:跳转到数字显示区当前显示的页码,浏览该页内容;
- 清零:数字清零;

数字键:由 0-9 十个数字组成,最多可在数字显示区敲入八位数字,即从 0-99999999;

视频

## <span id="page-40-1"></span><span id="page-40-0"></span>功能特色

视频播放(支持 wmv, asf 和 avi 文件格式的 MP4 播放);

播放、暂停、停止、全屏播放、下一曲、进度选择、文件选择;

使用 Video 播放功能之前,请先将您的视频文件(.wmv, .asf 和 .avi 格式的文件)复制到存储卡中的任 一文件夹中。

## <span id="page-40-2"></span>界面操作

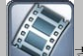

1 在主界面选择「Video」 》 基单,单击打开视频文件夹界面。

2. 点击某一视频文件,播放该文件:

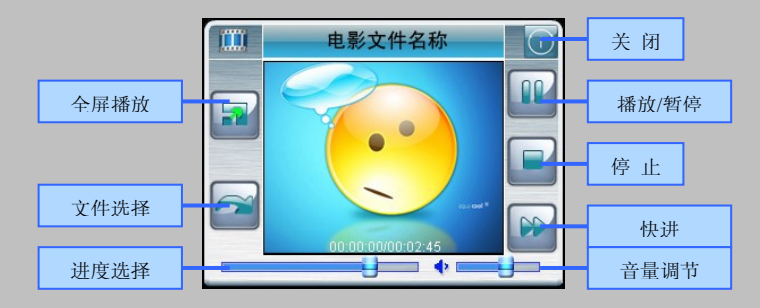

按钮说明:

全屏播放:全屏播放当前视频文件

文件选择:切换到当前视频文件所在的文件夹界面,您可以选择其他视频文件进行播放;

进度选择:显示当前播放进度,用触摸笔点按调节旋钮,向左/右拖动旋钮调节播放进度,向左为倒退到 某一时刻起继续播放,向右为前进到某一时刻起继续播放;

音量调节:用触摸笔点按调节旋钮,向左/右拖动旋钮调节播放音量,向左为音量减,向右为音量加; 快进:播放速度加快;

停止:停止播放当前文件;

播放/暂停:当前状态为播放,单击该按钮则切换到暂停状态,系统暂停播放当前文件;再次单击则切换 到播放状态,从暂停点起继续播放当前文件;

关闭: 退出程序。

设置

## <span id="page-42-1"></span><span id="page-42-0"></span>功能特色

音量调节:设置系统音量大小,系统提供十个等级的音量(从静音到最大声);按键提示音选择;

电源管理:显示当前电量、当前是否处于充电状态;

背光设置:背光亮度调节,系统提供十个等级的背光强度(从关闭背光到最大亮度);电池供电状态的背 光设置;充电状态的背光设置;

时间和日期设置:日期设置、时间设置;

语言选择:文本提示语言选择;

系统信息查看:查看当前系统信息;恢复出厂设置;GPS 复位;触摸屏校准。

<span id="page-42-2"></span>界面操作

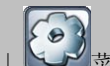

在主界而洗择「设置」 》 菜单,单击打开系统设置主界面:

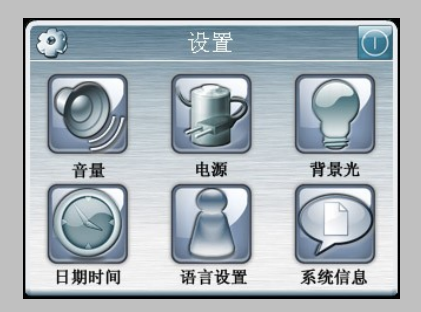

<span id="page-42-3"></span>音量

在系统设置主界面选择「音量」菜单,单击打开音量调节界面:

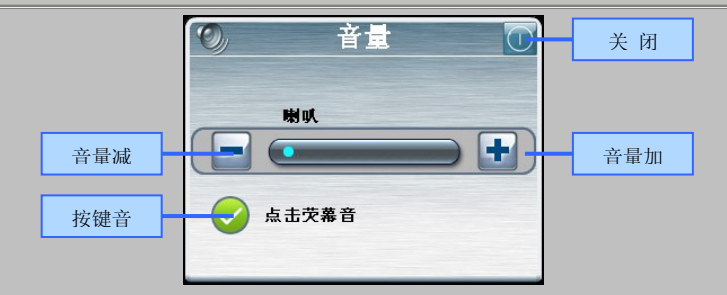

按钮说明:

音量减:系统提供十个等级的音量(从静音到最大声),单击该按钮,系统音量逐级降低; 按键音:选中该选项,表示打开按键提示音,反之,表示关闭按键提示音;

音量加:系统提供十个等级的音量(从静音到最大声),单击该按钮,系统音量逐级;

关闭:单击关闭音量调节设置对话框,当前设置生效。

#### <span id="page-43-0"></span>电源

在系统设置主界面选择「电源」菜单,单击打开电源管理界面:

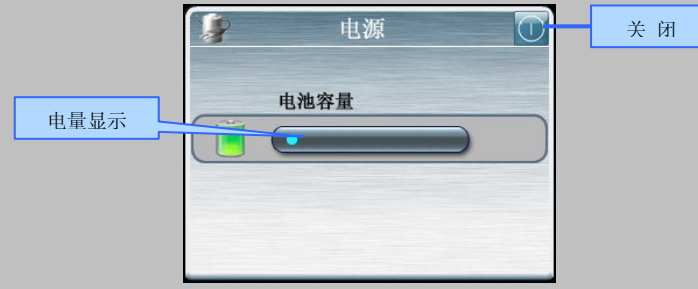

按钮说明:

电量显示:显示当前电量、当前是否处于充电状态; 关闭:单击关闭电源设置对话框,当前设置生效。

<span id="page-44-0"></span>背光

在系统设置主界面选择「背光」菜单,单击打开背光设置界面:

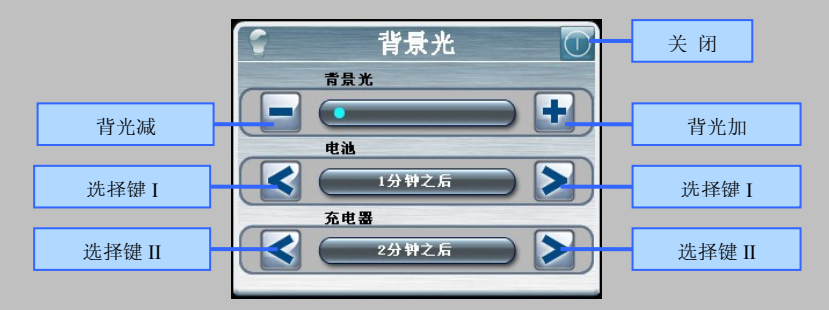

按钮说明:

背光减:系统提供十个等级的背光强度(从关闭背光到最亮),单击该按钮,LCD 背光亮度逐级变暗; 背光加:系统提供十个等级的背光强度(从关闭背光到最亮),单击该按钮,LCD 背光亮度逐级增亮; 选择键 I: 系统使用电池供电时,停止对系统进行操作一段时间后系统自动关闭 LCD 背光, 进入省电状 态。有"从不"、"3 分钟"、"2 分钟"、"1 分钟"、"30 秒之后"、"10 秒之后"六个选项,循环选择; 选择键 II: 系统使用充电电源供电时,停止对系统进行操作一段时间后系统自动关闭 LCD 背光,进入省 电状态。有"从不"、"3分钟"、"2分钟"、"1分钟"、"30 秒之后"、"10 秒之后"六个选项,循环选择; 关闭:单击关闭背光设置对话框,当前设置生效。

#### <span id="page-45-0"></span>日期和时间

在系统设置主界面选择「日期和时间」菜单,单击打开日期和时间设置界面,单击关闭对话框,当前设 置生效。

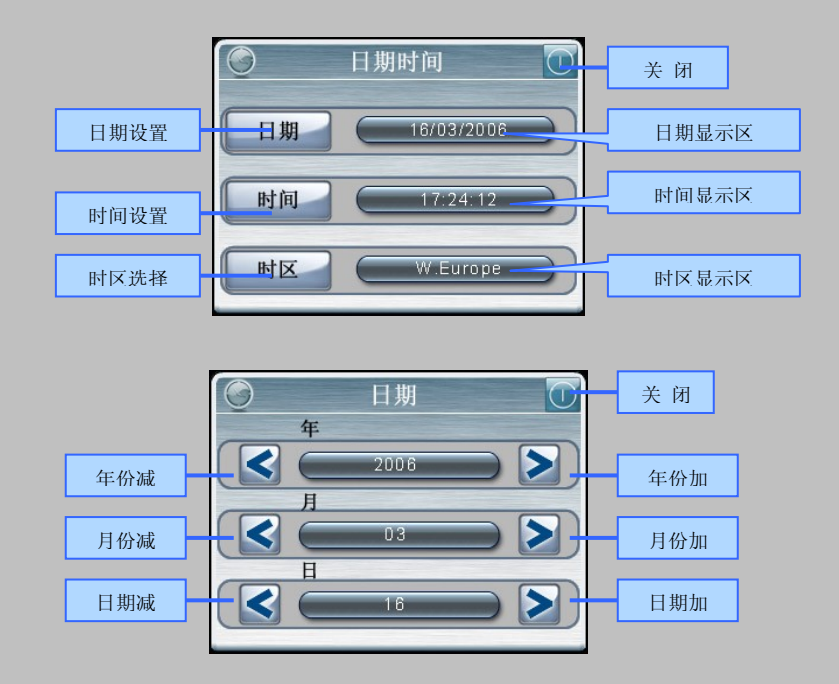

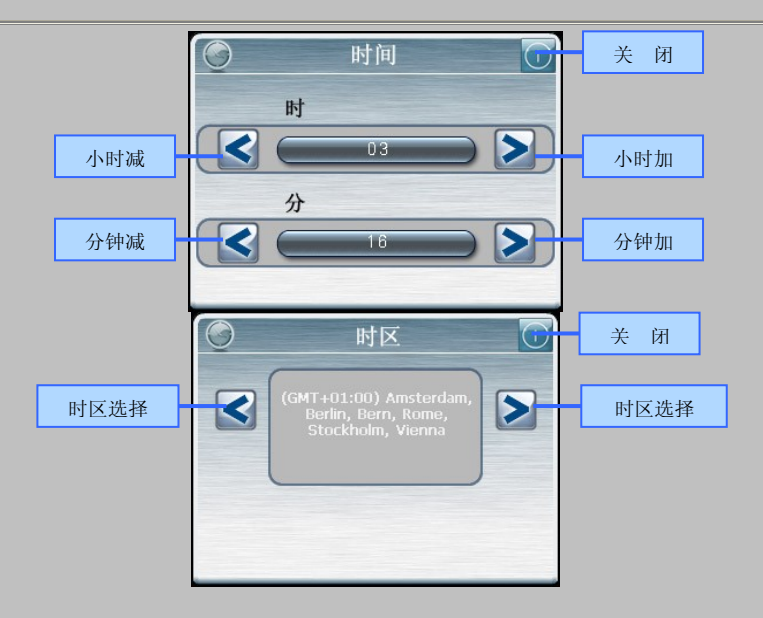

<span id="page-46-0"></span>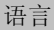

在系统设置主界面选择「语言」菜单,单击打开语言选择界面:

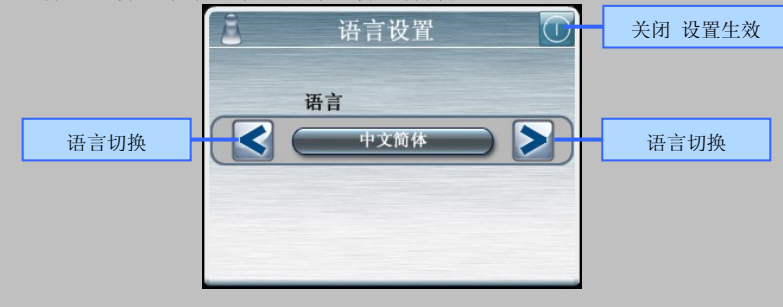

#### 按钮说明:

语言切换:系统提供包括英语、中文简体两种语言可选,单击按钮进行循环选择。 关闭:单击关闭对话框,当前设置生效。

#### <span id="page-47-0"></span>系统信息

在系统设置主界面选择「系统信息」菜单,单击打开系统信息主界面:

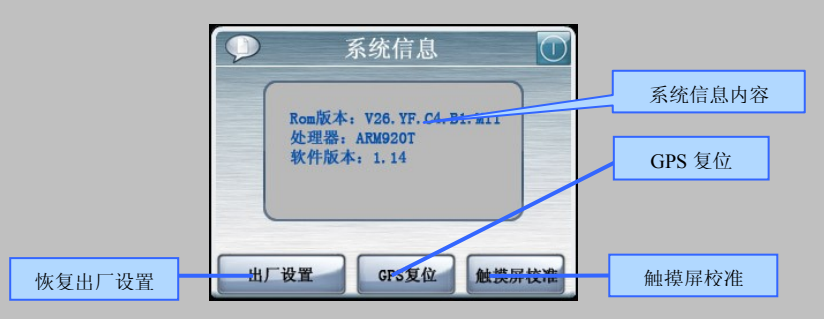

按钮说明:

恢复出厂设置: 进入界面, 单击 Yes, 恢复出厂设置, 单击 No, 返回系统设置主界面。 GPS 复位: 进入 GPS 复位界面, 单击 Yes, 复位 GPS, ; 单击 No, 返回系统设置主界面。 触摸屏校准:进入触摸屏校准界面,用触摸笔点击十字光标中心,光标按:中心、左上、左下、右上、 右下路径移动,直至定标成功,系统将自动关闭触摸屏校准界面,返回系统设置主界面。

附录

# <span id="page-48-1"></span><span id="page-48-0"></span>故障检修

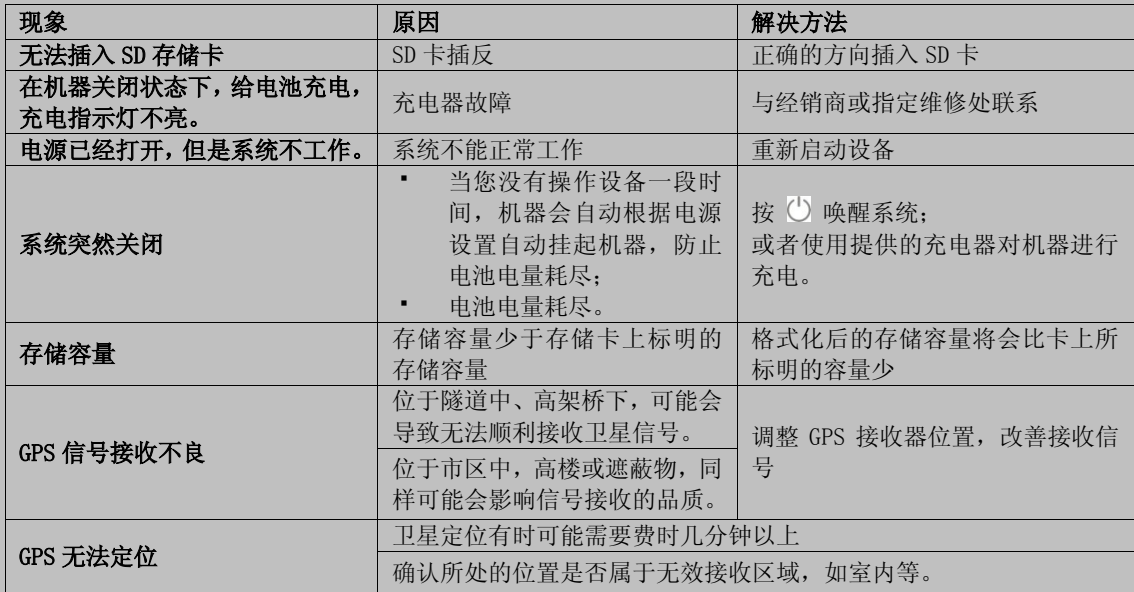

## <span id="page-49-0"></span>常见问题解答

Q:开机后为什么没有 GPS 图标?

A: 可能是因为您开机时没有插入有地图内容的 SD 卡, 您需要插入正确的 SD 卡, 然后进入电影, 再退出, 就 会看到 GPS 图标。如果还没有,请从主菜单中:文件/SDMEM/下面检查 Navione 目录是否存在,如果没有, 请重新安装地图到 SD 卡。

请勿删除卡里 shell.ini 文件,如果不小心将 SD 卡格式化,请新建一个 txt 文本文件,改名为 shell.ini, 用记事本打开该文件,输入\sdmmc\navione\navione.exe 后保存文件,再复制到 SD 卡根目录下即可。

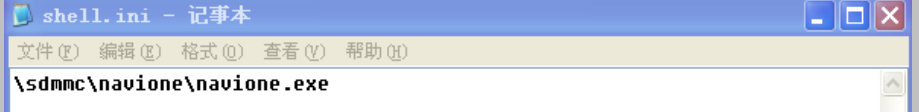

Q:导航时,在静止情下为什么会出现当前的显示位置在变化? A:在这种情况下一般是由以下几种可能:

- 卫星的位置刚刚完成锁定,时间还不太久。
- GPS 锁定的卫星个数刚刚达到 3 颗, 还没有锁定足够多的卫星。
- 上空有高压输点线路产生的电场干扰 GPS 卫星信号。

Q:为什么有时候定位所需时间较长? A:有以下几种可能导致定位时间长。

- 使用时 GPS 卫星分布在本地区不均匀。
- GPS 卫星的信号受到周围建筑的部分遮挡。
- 电池电量不充足。
- 本次定位距上一次定位的距离较远。

Q:开启电源后,为什么屏幕无画面显示、系统没有反应、显示速度太慢、显示花屏等? A:请确定是否电池电力不足,请尝试以下方法:

- 接上充电器,重新开机
- 重设系统

# 规格

<span id="page-50-0"></span>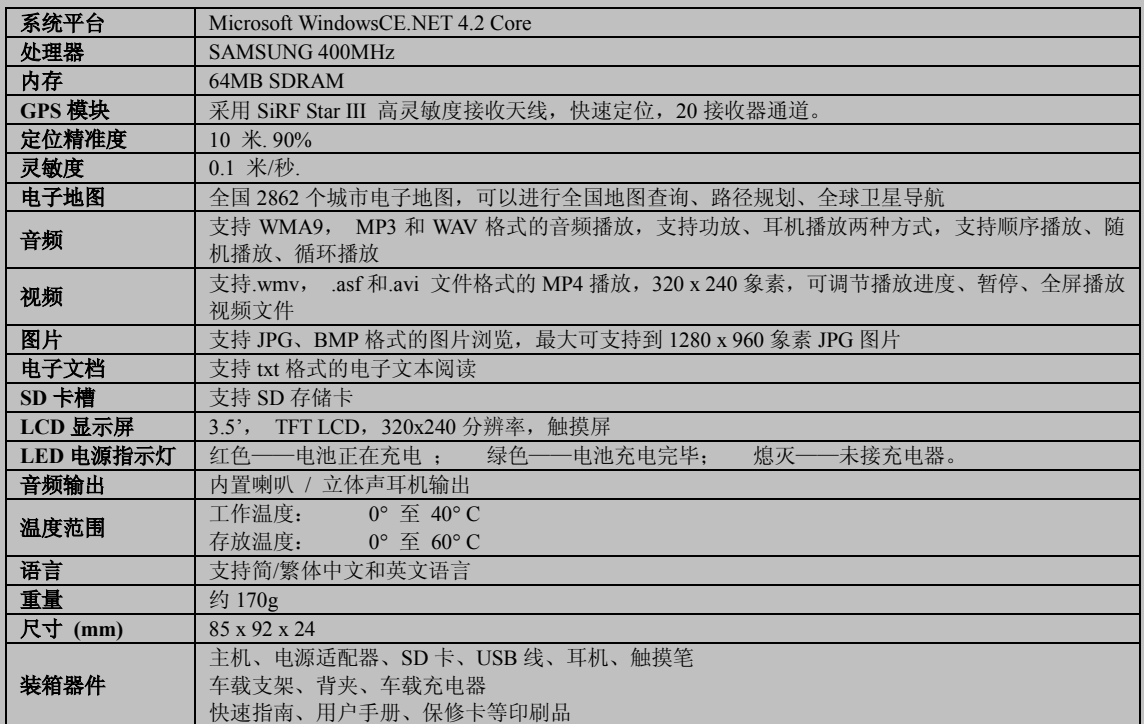

#### <span id="page-51-0"></span>保养与维护

为了确保本机的正常运作与延长使用寿命,请在使用与存放时注意以下事项:

## 保持干燥

本产品无防水功能,因此如果遭到水的喷洒或浸泡将严重损害本机的零件,造成无法修护的损害。

## 请勿摔落

如果遭受强烈的冲击与震动,可能造成本机严重的损害。

#### 避免温度骤变

如在寒冷的天候使用突然进入有暖气的室内,可能造成水气凝结为防止水气损害本机体,请在经过温度急剧变化前,先置 入密封塑料袋中。

### 远离强烈磁场

使用或存放时,请远离产生强烈电磁辐射或强烈磁场的设备。

#### 适合操作温度

本产品的适合操作温度为 0°C 至 40°C,请勿在更极端的温度下使用。

#### 避免曝晒

请避免让本产品受到阳光长时间的高温曝晒。。

#### 使用手写笔

液晶屏幕非常容易刮伤,请使用手写触控笔操作,勿使用其它尖锐的物品碰触屏幕,以免损害液晶屏幕。

## 清洁屏幕

建议使用专用的软质清洁布擦拭屏幕,请勿使用一般的纸巾擦拭屏幕。

## 请勿拆解

请勿擅自拆解维修本产品,这样可能让保修失效并且损害本机。

附件 1 有毒有害物质或元素名称及含量标识表

<span id="page-52-0"></span>

|                                                                                                | 有毒有害物质或元素  |            |           |                 |               |                 |
|------------------------------------------------------------------------------------------------|------------|------------|-----------|-----------------|---------------|-----------------|
| 部件名称                                                                                           | 铅<br>(Pb)  | 汞<br>(Hg)  | 镉<br>(Cd) | 六价铬<br>(Cr(VI)) | 多溴联苯<br>(PBB) | 多溴二苯醚<br>(PBDE) |
| 机壳组件/塑胶键                                                                                       | ∩          | $\bigcap$  | $\bigcap$ | $\bigcirc$      | $\bigcap$     | $\bigcap$       |
| 电路板组件                                                                                          | ◯          | ∩          | ∩         | $\bigcirc$      | $\times$      | $\times$        |
| 五金结构键/装饰键                                                                                      | $\bigcirc$ | $\bigcap$  | $\bigcap$ | $\bigcap$       | $\bigcap$     | $\bigcap$       |
| 扬声器组件                                                                                          | $\bigcirc$ | $\bigcap$  | $\bigcap$ | $\bigcap$       | $\bigcap$     | $\bigcap$       |
| 液晶屏组件                                                                                          | ∩          | $\bigcap$  | $\bigcap$ | $\bigcap$       | $\bigcirc$    | ∩               |
| 电源适配器/车用电<br>源适配器                                                                              | ∩          | $\bigcap$  | ∩         | $\bigcirc$      | $\bigcap$     | $\cap$          |
| 包材/油墨                                                                                          | $\bigcirc$ | $\bigcirc$ | $\bigcap$ | $\bigcirc$      | $\bigcap$     | $\bigcap$       |
|                                                                                                |            |            |           |                 |               |                 |
| 〇:表示该有毒有害物质在该部件所有均质材料中的含量均在 SJ/T 11363-2006 规定的限量要求以下。                                         |            |            |           |                 |               |                 |
| ×: 表示该有毒有害物质至少在该部件的某一均质材料中的含量超出 SJ/T 11363-2006 规定的限量要求;<br>上表中打"×"的部件,由于技术原因目前无法实现替代,后续会逐渐改善。 |            |            |           |                 |               |                 |

注:本导航仪可能随时更新,制造与出厂的版本因时间有不同,如果本手册的描述与您的设备有不符,请依 照您手中的设备版本为准。